ACHTUNG geringfügige Änderungen gegenüber VIDEO.

Diese Version läuft 1 Jahr.

Sollten Sie schon bei Autodesk Registriert sein starten Sie auf Seite 2

### Vorgehensweise Erstanmeldung:

1: Mit folgendem Link bei Autodesk registrieren, wenn Sie noch nicht aus dem Vorjahr registriert sind.

https://www.autodesk.de/education/home

Klicken Sie auf Anmelden

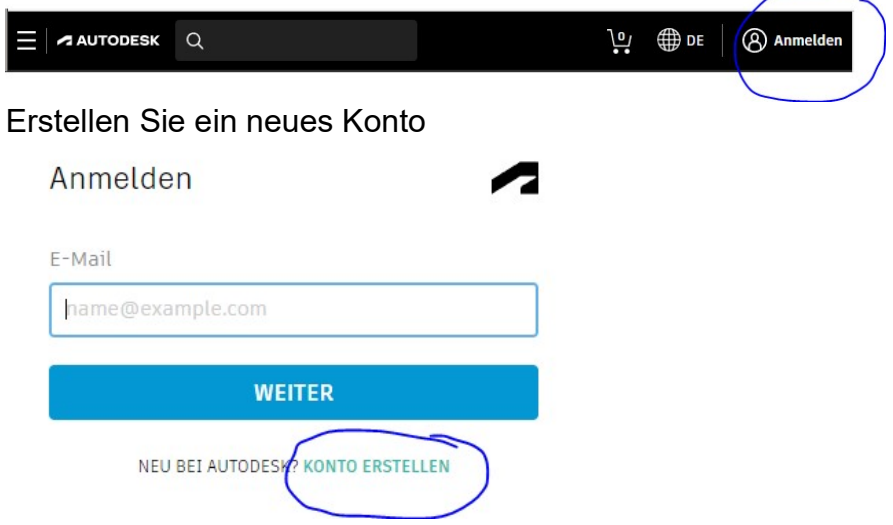

Geben Sie die notwendigen Daten ein, verwenden Sie nicht die Schul-Emailadresse!!! Und klicken Sie auf Konto erstellen,

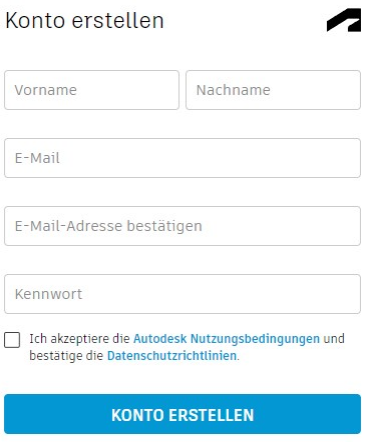

SIE HABEN BEREITS EIN KONTO? ANMELDEN

Notieren Sie sich die die E-Mail-Adresse und das Passwort.

Sie halten nun eine E-Mail von Autodesk mit der Sie die E-Mail adresse bestätigen müssen.

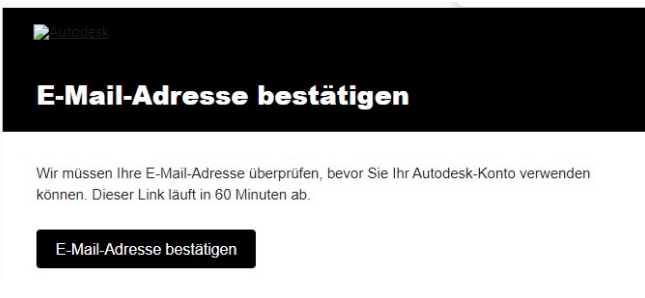

Melden Sie sich nun bei Autodesk an.

## Aktivieren und Installieren des AutoCAD`s:

#### Ältere Versionen von ACAD deinstallieren. Auch den DWF Viewer.

Klicken Sie auf der Startseite nun auf "Produkte" und anschließend auf "Zugriff für Bildung"

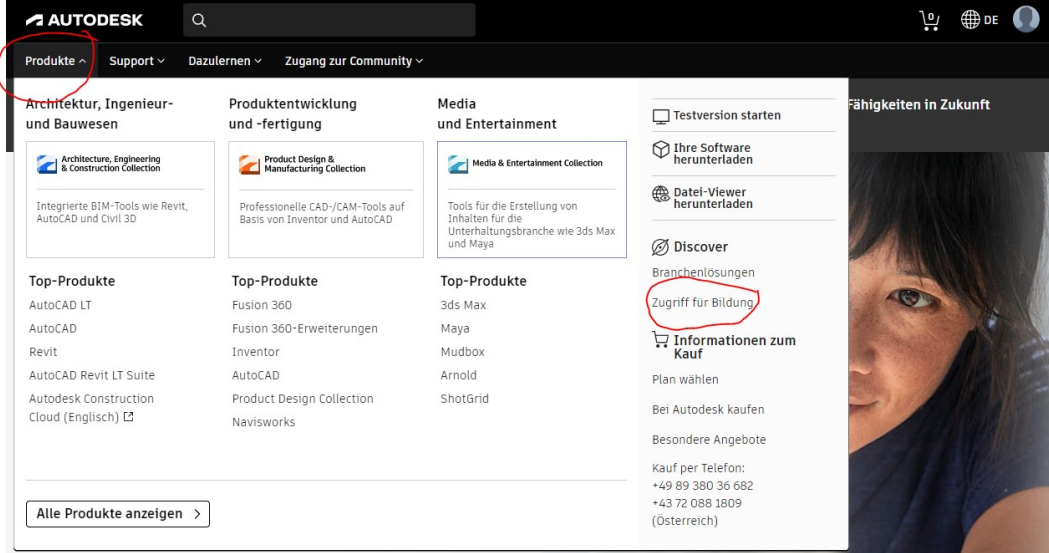

Klicken Sie auf Produkte Herunterladen

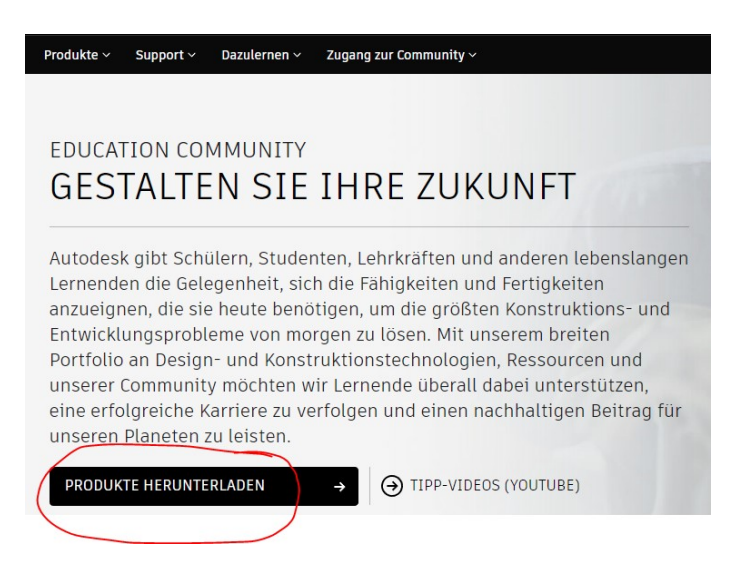

Scrollen Sie nun nach unten und wählen Sie je nachdem welches Betriebssystem Sie haben das entsprechende Feld aus und drücken auf "Erste Schritte"

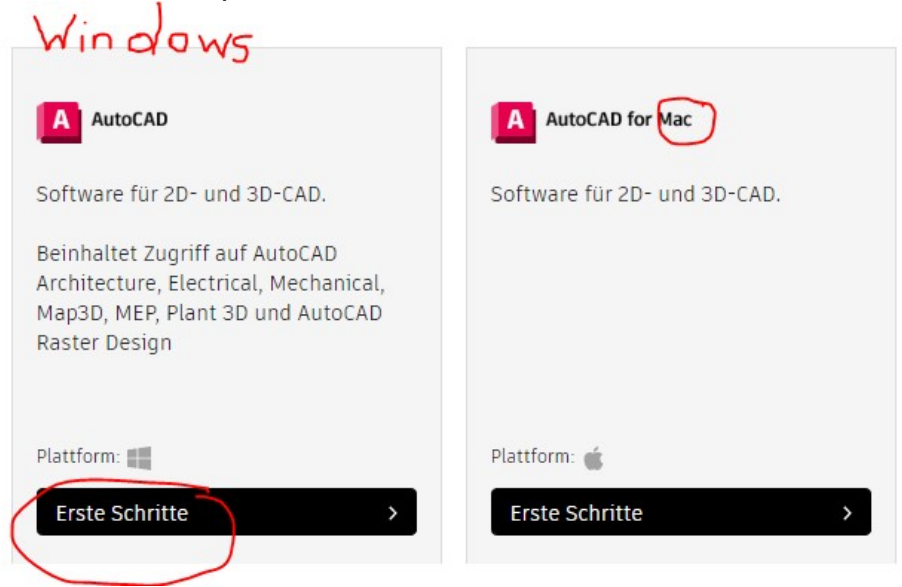

#### Füllen Sie die roten Felder entsprechen dem Bild aus! Füllen Sie die Persönlichen Daten mit Ihren Angaben aus. Immatrikulationsdatum = Schulbeginn Abschlussdatum=Ende des Lehrverhältnisses

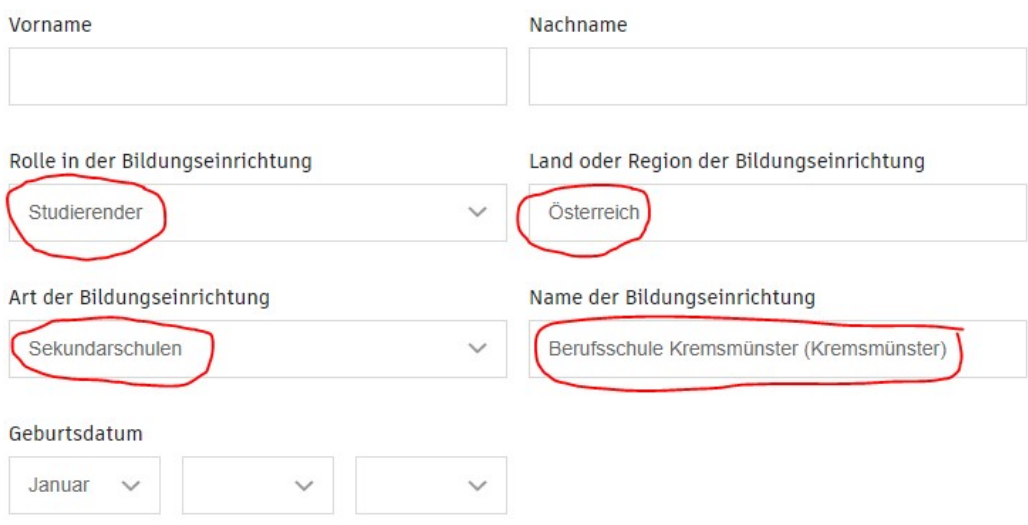

Bitte geben Sie die Daten Ihrer Immatrikulation und Ihres Abschlusses an. Diese Informationen haben keine Auswirkungen auf Ihre Berechtigung zum kostenlosen Zugriff auf Autodesk-Produkte für den Bildungsbereich.

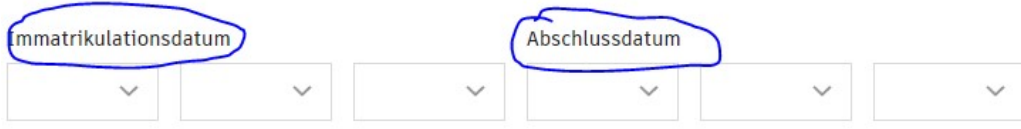

Klicken Sie nun auf Weiter

Öffnen Sie nun einen neuen Tab und wechseln auf Nextcloud. Gehen Sie in den Klassenordner und auf den Ordner "01 Information alle"

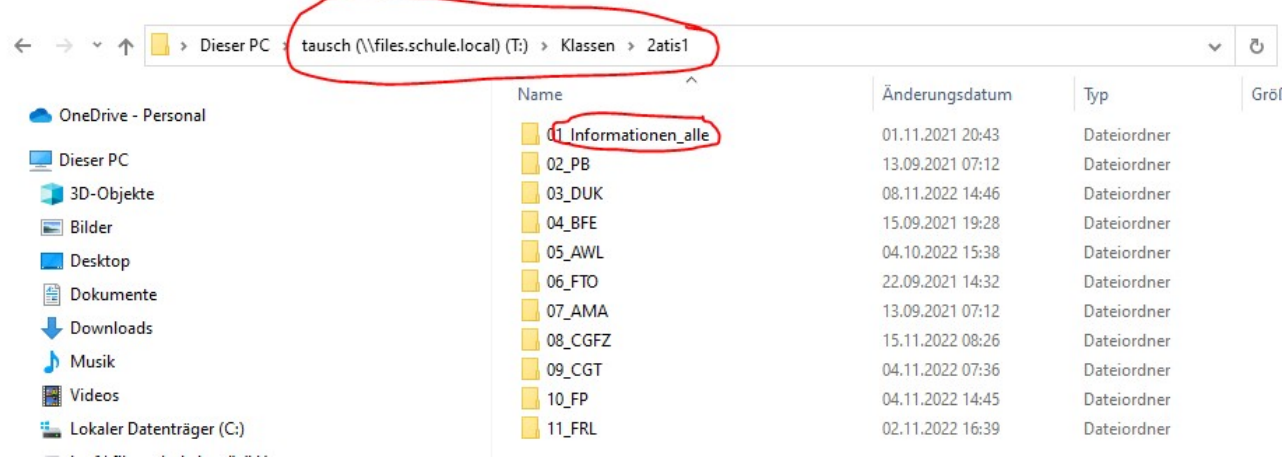

Öffnen Sie die Datei "Autodesk Schulbesuchsbestätigung"

Autodesk\_Schulbesuchsbestätigung\_Ste...

#### Ändern Sie darin die Rot hinterlegten Felder.

Drucken Sie anschließend die eine PDF-Datei speichern Sie dies an einem Ort Ihrer wahl.

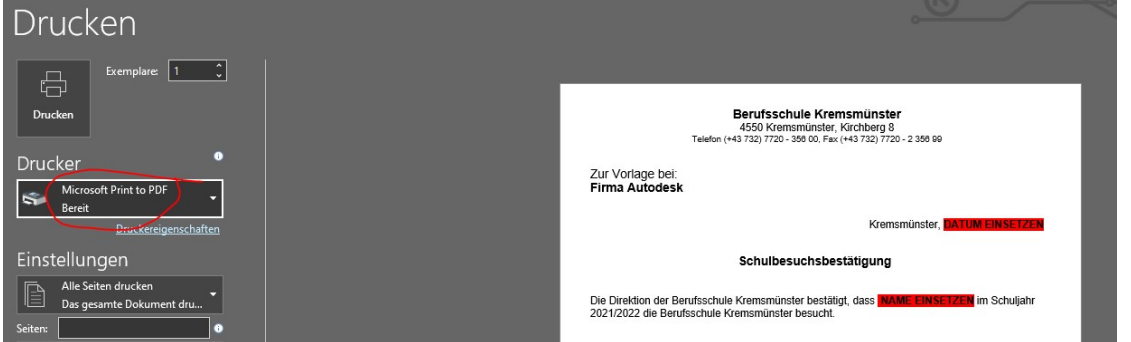

Laden Sie nun die soeben gedruckte PDF-Datei auf der Autodeskseite hoch.

# Gehen Sie zum Ende der Seite und drücken Sie "Senden"

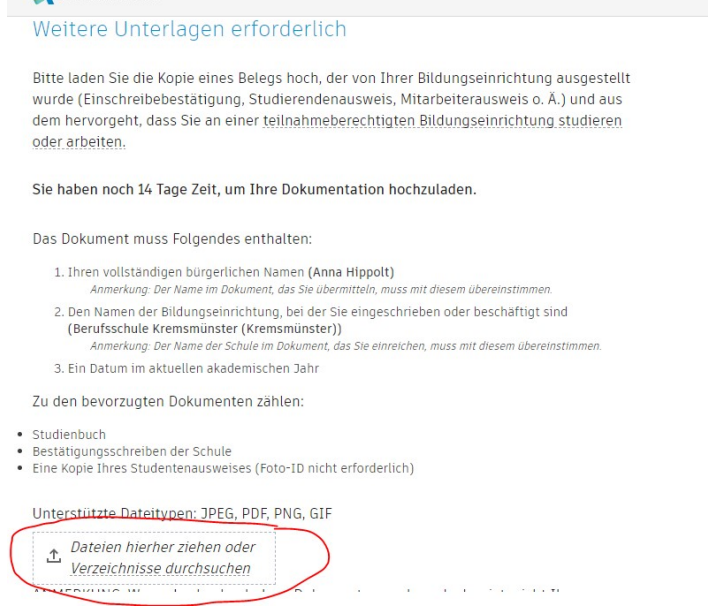

Sie müssen nun auf eine E-Mail von Autodesk warten, diese kann zwischen 2min und 24h benötigen.

Haben Sie die E-Mailerhalten klicken Sie auf "get products"

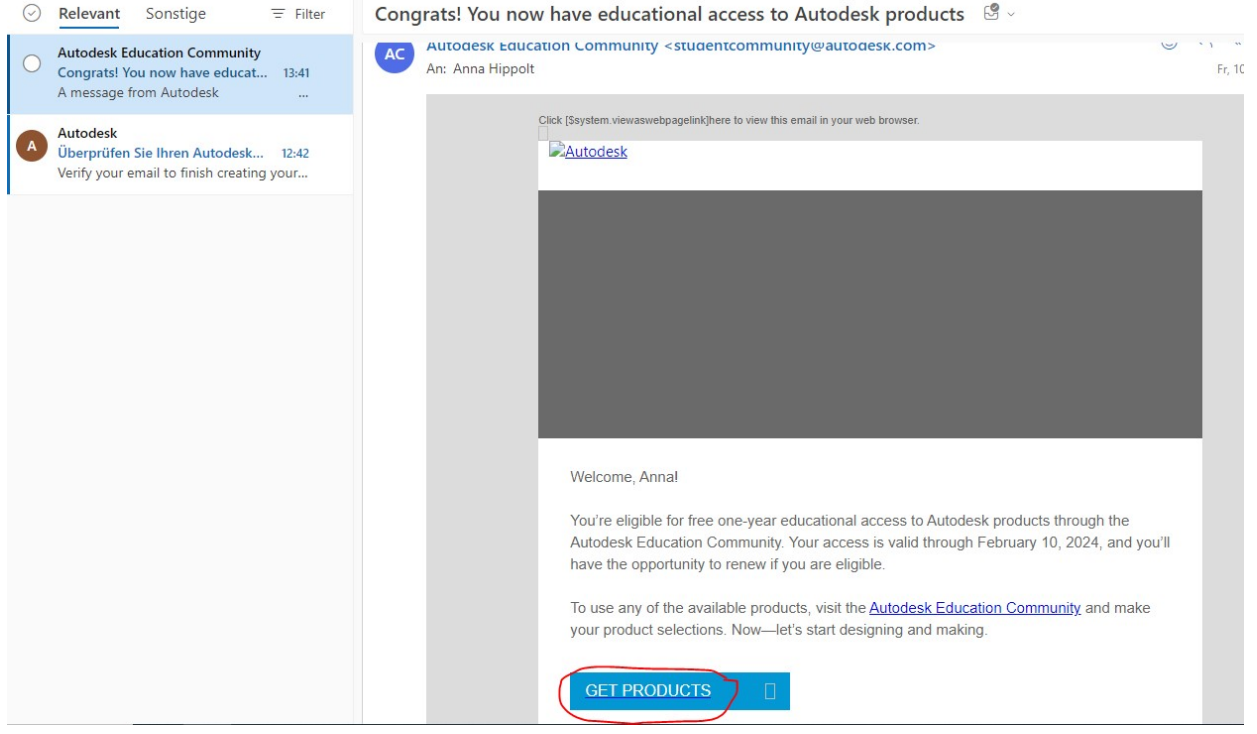

Sie werden nun auf die Autodeskseite weitergeleitet.

Dort suchen Sie sich AutoCAD und klicken auf "Produkt herunterladen" und anschließend auf "Installieren"

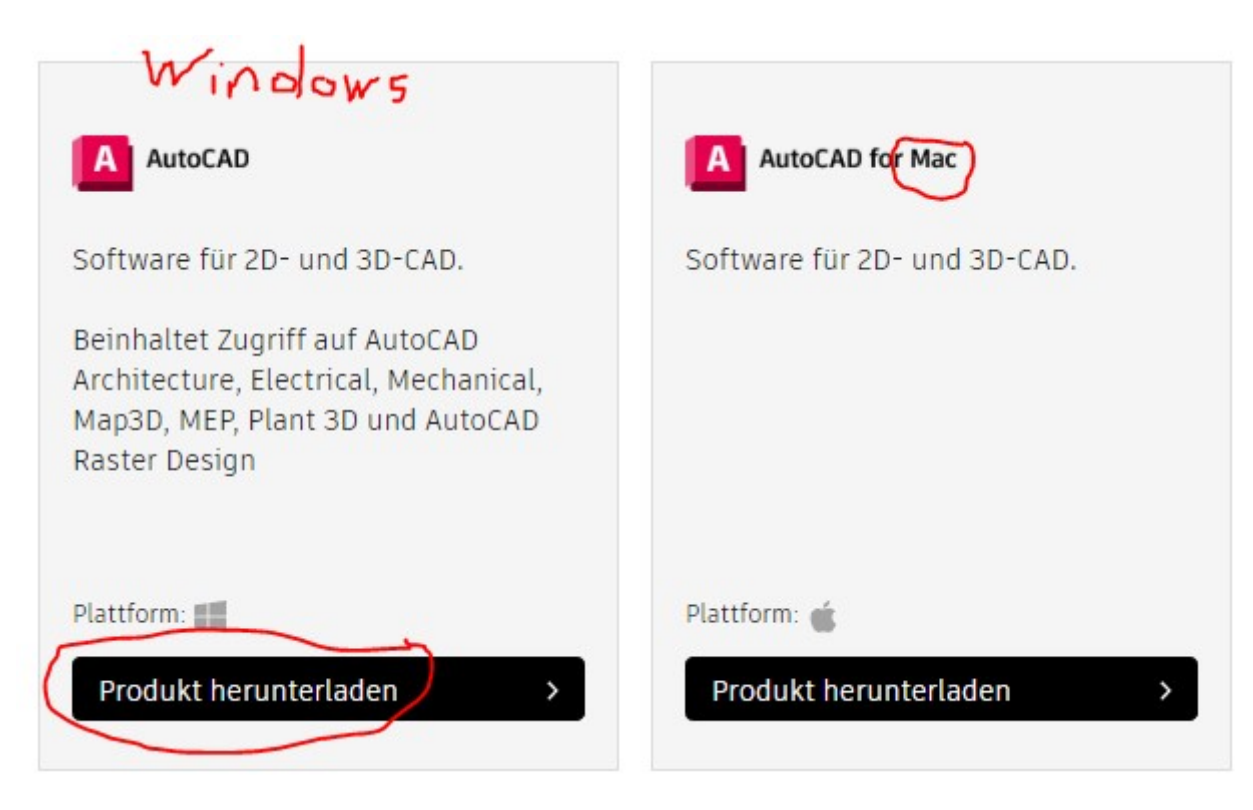

Installieren Sie nun AutoCAD auf Ihrem Rechner.

Nach der Installation öffnen Sie das AutoCAD und melden sich oben rechts unter "Beim Autodesk Account anmelden" mit Ihren Autodesk-Anmeldedaten an!

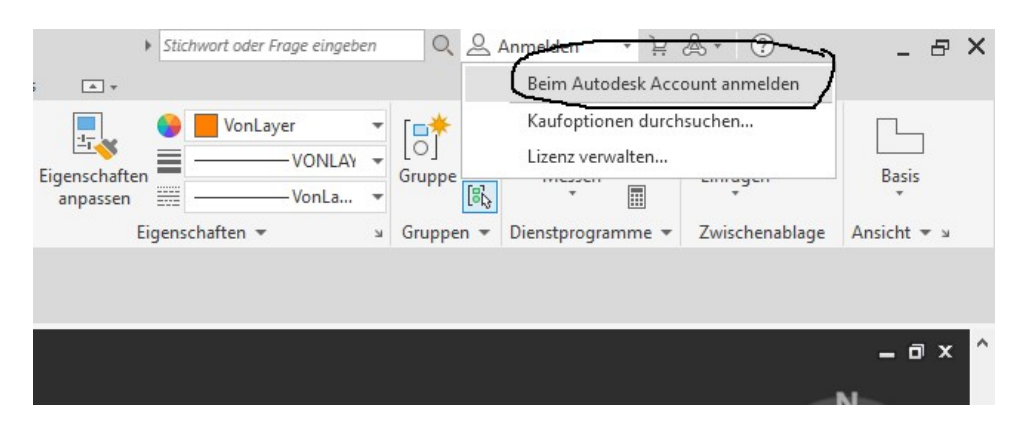

Laden Sie sich nun über Nextcloud die "bsk.dwt"-Datei herunter. Diese finden Sie im Tauschlaufwerk-Schulweiter Tausch

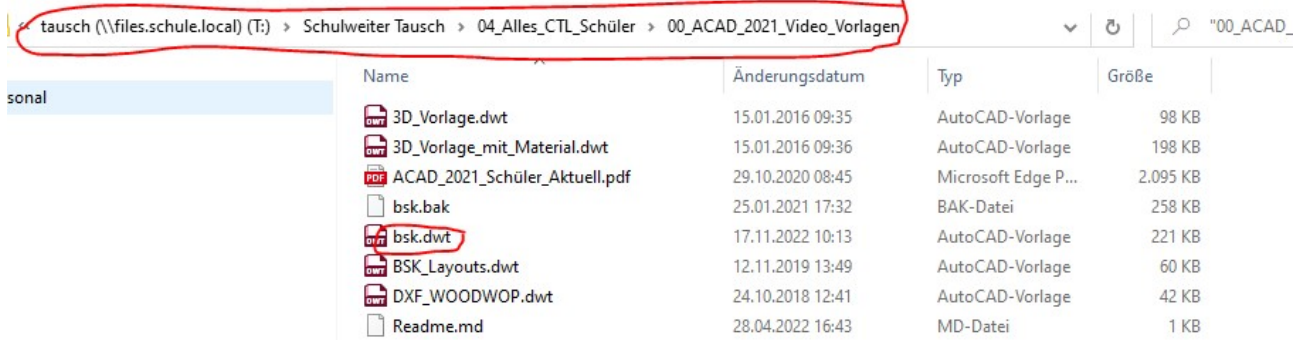

Nach dem die Datei heruntergeladen ist makieren Sie diese und machen eine "rechten Mausklick-Kopieren"

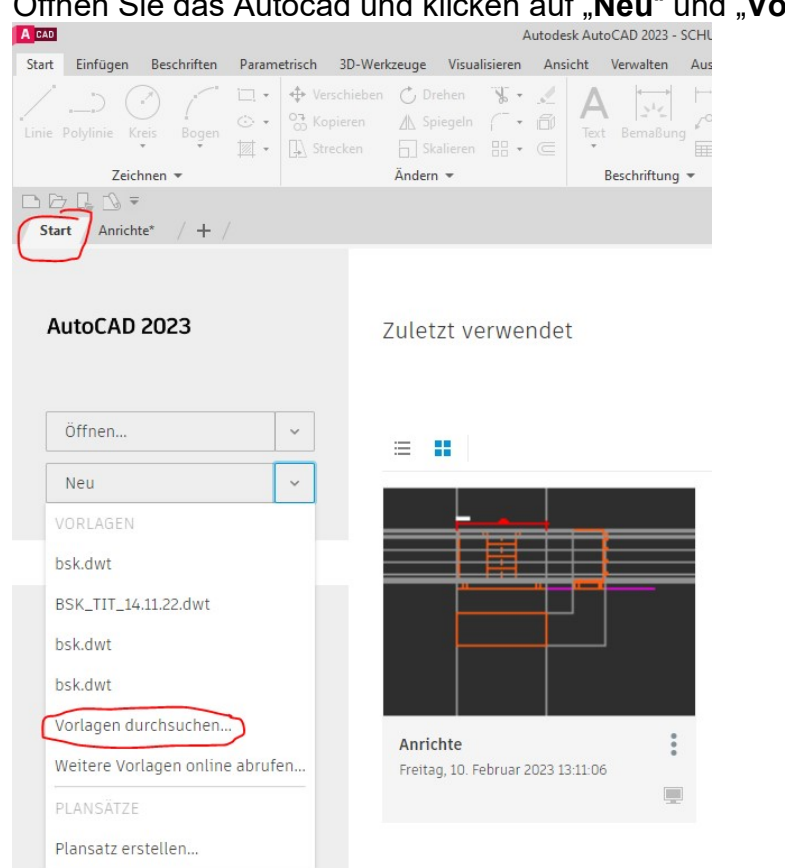

Öffnen Sie das Autocad und klicken auf "Neu" und "Vorlagen durchsuchen"<br>Autodesk AutoCAD 2023 - SCHL

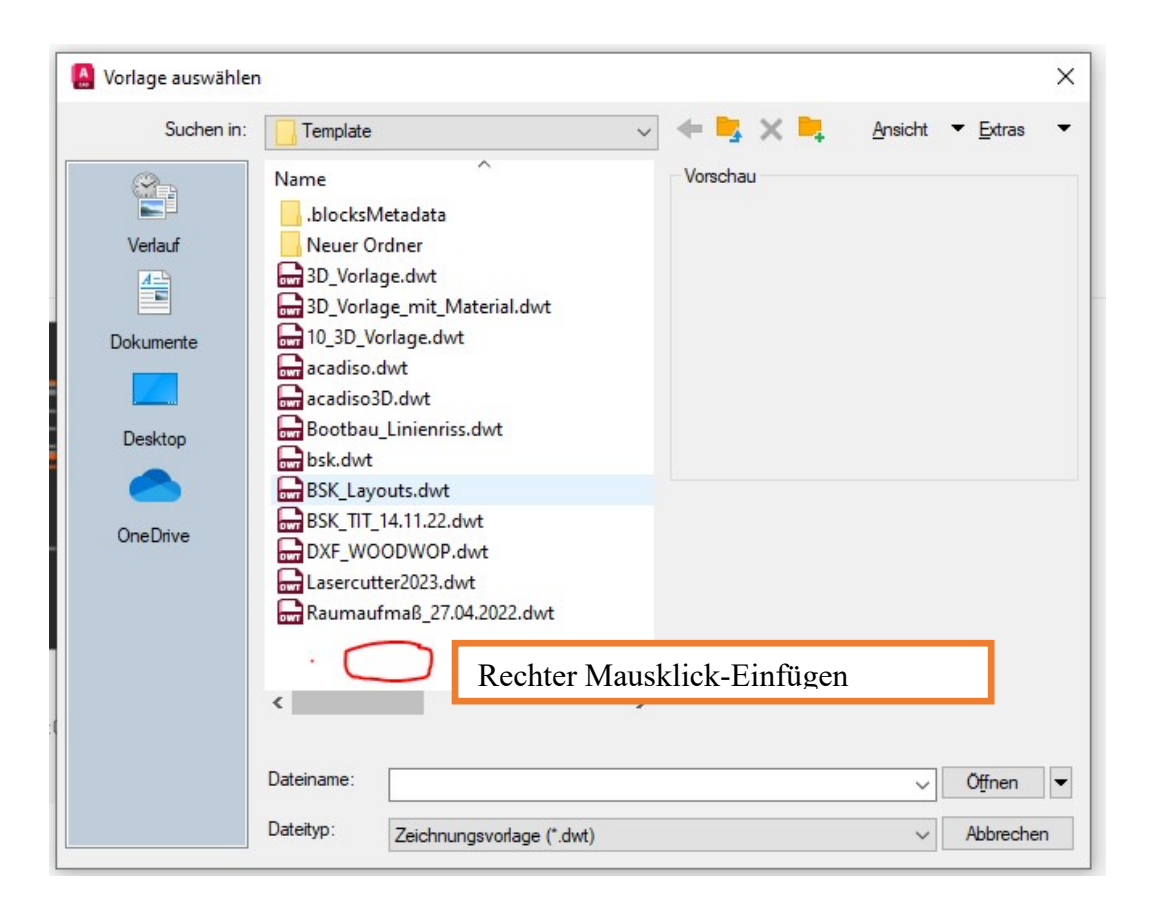

Klicken Sie nun in den leeren Bereich und fügen Sie die "bsk.dwt" ein.